# How To: Add a Coach to Your Roster

# Last Updated – September 11, 2014

If you encounter problems or have questions call (937) 684-4241 or email [office@mvysa.com](mailto:office@mvysa.com)

*Short and Sweet - To add a coach you need to login, manage your team and edit your roster add the new coach, print forms, get signed, and bring to mvysa office or use the new upload feature to get the documents to mvysa.*

#### **Add Coach Check List:**

- $\Box$  coach membership form signed by the coach (original and 1 copy)
- $\Box$  1"x1" color headshot
- $\Box$  Signed KidsSafe/Risk Management certificate for the new coach on your roster and any other coach whose RM- date is red
- $\Box$  Signed Coaches Code of Conduct for the new coach on your roster see mvysa.com Forms page or top of the Edit Roster page for a link to the form
- $\Box$  Concussion Training Certificate from either CDC or NFSHS for each coach on your roster (see mvysa.com Forms page)
- $\Box$  Copy of coaches license (for U8-U14 head coaches)

#### **To manage your team and edit roster:**

- 1. Login (if needed see the <u>How To Login</u>)
- 2. In the Coach Management Options or Team Manager Options click on Manage *your team*

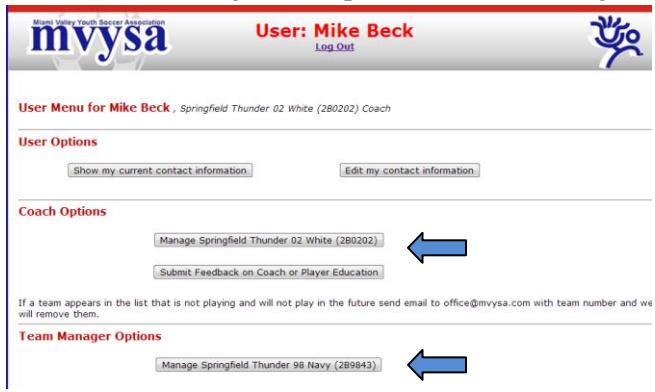

#### Click on 'Edit Roster' button

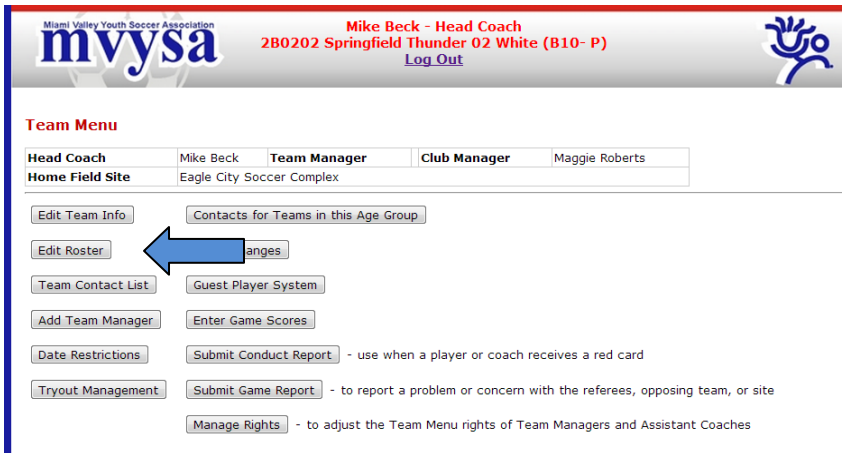

## **To Add a Coach:**

**Edit Roster** 

1. Click on  $\frac{\text{Add Ass}^{\cdot}t \text{Coach}}{\text{Link in the menu bar}}$  at the top of the **Edit Roster** page

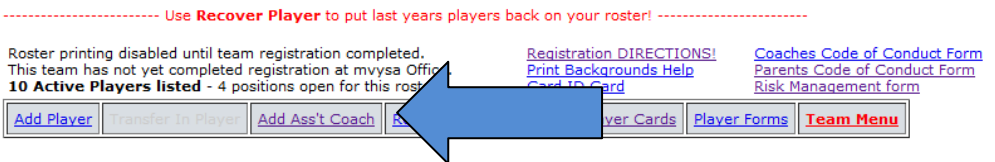

2. Enter Assistant Coach information just like Player Form and Submit

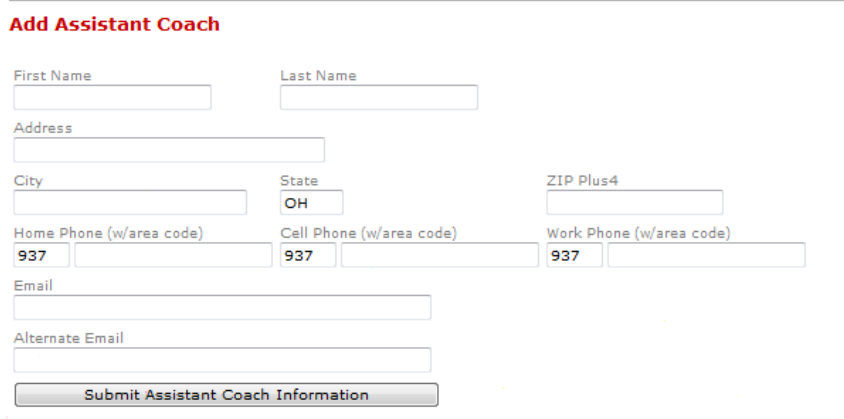

- 3. You must have 2 coaches registered, the Head Coach and at least one assistant.
- 4. Maximum of 3 coaches, Head coach  $+ 2$  assistants
- 5. Use the  $\epsilon$  button to edit Head Coach and Assistant Coach information as needed or the  $\epsilon$ button to remove a coach from your roster prior to registration.

#### **Coaches USYSA Membership Form**

Head and Assistant Coaches Form are done separately

1. Click on  $\Box$  button on the right side of the coaches entry

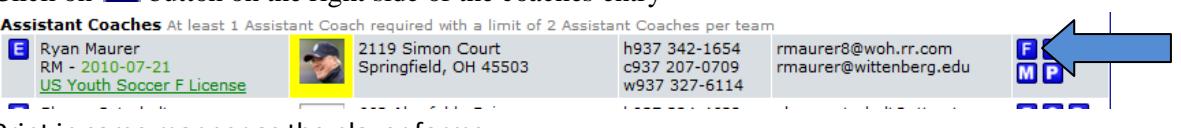

- 2. Print in same manner as the player forms
- 3. The coach must sign the form
- 4. You can optionally upload the signed coaches USYSA Membership form online. Click on the **M** button on the right of the coaches name on the **Edit Roster** page. Follow the directions on

the upload screen. Avoid problems by using the Browse button to find the file you want to upload.

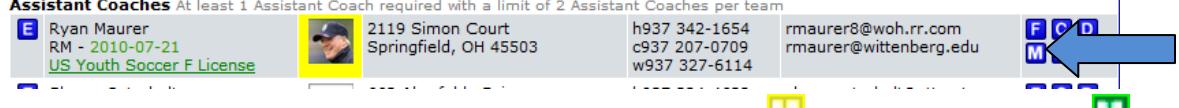

When the uploaded Membership form is approved by mvysa the **W** button will change to a **W** button. A  $\overline{M}$  button indicates a rejected form. Click the  $\overline{M}$  button to upload a new form or clear the entry

#### **Coaches Code of Conduct**

1. You will need to show us one copy of the Coaches Code of Conduct for each coach signed by the coach. The form can be found on the mvysa.com Forms page or on the link at the top of the  $\blacksquare$ 

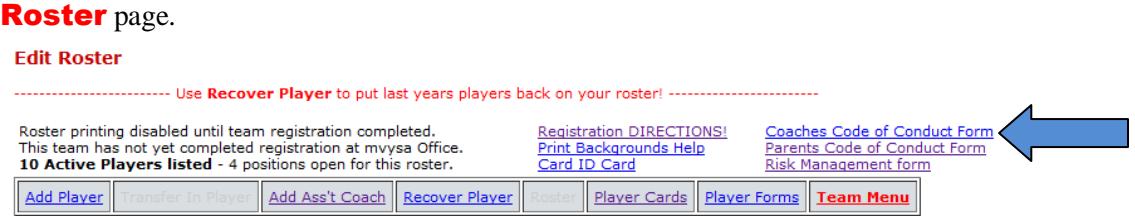

- 2. Print and get Parents Code of Conduct forms signed.
- 3. You can optionally upload the signed Coaches Code of Conduct form online. Click on the  $\blacksquare$ button on the right of the coaches name on the **Edit Roster** page. Follow the directions on the upload screen. Avoid problems by using the Browse button to find the file you want to upload.

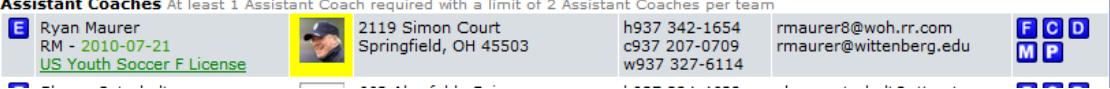

When the uploaded Coaches Code of Conduct form is approved by my ysa the **button will** 

change to a **P** button. A **P** button indicates a rejected form. Click the **P** button to upload a new form or clear the entry

### **Risk Management**

- 1. Risk Management certificates are good until the next June 30. You need to submit a copy or upload a new **OSYSA RISK MANAGEMENT QUALIFIED** certificate for each coach on your roster. The Risk Management Qualified date must be after June 30 of the seasonal year (i.e. for 2014-15 the date must be after June 30, 2014). If the coaches RM- date is green, then NO Risk Management certificate needs to be submitted or uploaded. Other adults like trainers or directors of player development who have contact with the players must also complete and submit the Risk Management certificate
- 2. The RM- date on the **Edit Roster** page is the date the last RM was granted. On the **Edit Roster** page the RM- date is red for expired certificates and those who have not shown it to mvysa before. It stays green until it expires.
- 3. For new coaches and those with expired Risk Management certificates, the new process to submit their Risk Management and Background Check has these steps:
	- 1. Begin the Risk Management Application Process on OSYSA Affinity system [http://www.osysa.com/about/risk\\_management/](http://www.osysa.com/about/risk_management/). Follow the directions on that page. Make sure you record your OSYSA system userid and password for future reference!
	- 2. After submitting the Risk Management form, a background check will be run by Intellicorp.
	- 3. You should receive approval email soon after submitting with instructions on downloading your Risk Management certificate.
- 4. **Warning –** Background checks are being run on everyone who submits a Risk Management application. You will not receive Risk Management approval until the background check is completed. mvysa cannot issue a coaches card unless the coach is Risk Management approved.

5. Form to submit looks like this:

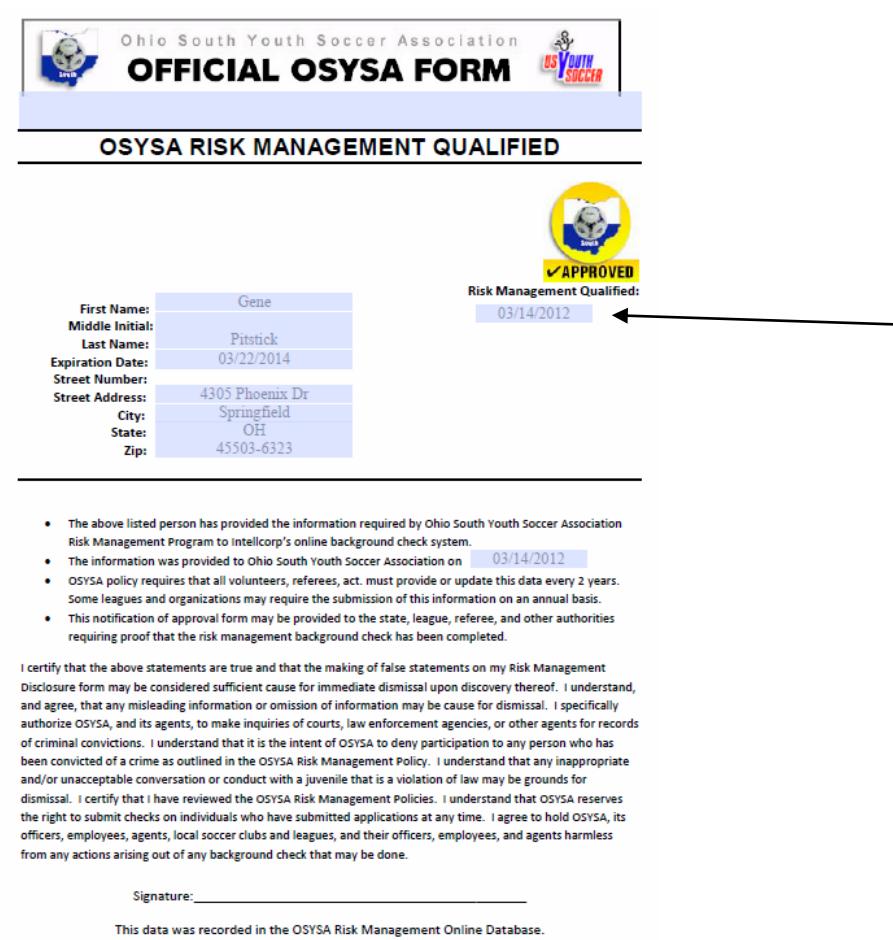

The qualified date must be after June 30 of the seasonal year. i.e. for 2014-15 the date must be after June 30, 2014

- **Concussion Training Certificate**
	- 1. Ohio has passed a Return to Play law that we all must comply to by **April 26, 2013**. As part of that law all coaches must receive concussion training every 3 years from an Ohio Health Dept. approved site. A copy of the certificate issued upon completion of the training must be uploaded or presented to mvysa from all coaches.
	- 2. Currently there are two free OHD approved training programs. Ohio South and mvysa prefers the NFHS program - [http://www.nfhslearn.com/electiveDetail.aspx?courseID=38000.](http://www.nfhslearn.com/electiveDetail.aspx?courseID=38000) Also acceptable is the CDC program - [http://www.cdc.gov/concussion/HeadsUp/online\\_training.html.](http://www.cdc.gov/concussion/HeadsUp/online_training.html) When you complete the program make sure you keep a printed copy or electronic copy (downloaded file) of the certificate issued after completing the training from either site. You will need provide copies the certificate to mvysa and tournaments and to other leagues or referee associations if you are involved in them.
	- 3. mvysa requires each team either upload, FAX, email, mail or bring a copy of the Concussion Training Certificate to our office by April 26, 2013 for each carded coach. Sooner will be better. The training must be renewed every 3 years.
- 4. On the **Edit Roster** page the red CTC is until we see or approve an uploaded certificate rejected or for expired certificates. It will be a green CTC until it expires. A yellow CTC indicates the form is awaiting approval by mvysa.
- 5. Like other forms the Concussion Training Certificate can be uploaded. Click on the link after the CTC. Avoid problems by using the Browse button to find the file you want to upload.

## **Head Coach License**

- 1. The Head Coach of each U8 to U14 team or fall U15 team must show proof of holding at least a Youth Module II (formerly called USSF F license) when the registration packet is processed at the mvysa office.
- 2. License classes are held each summer and winter <http://www.osysa.affinitysoccer.com/eventmanager/public/calendarlist.asp>
- 3. If the coach has taken the required course but doesn't have the license copy, he or she should first try to login to their Ohio South account and download their forms. If that fails then contact Ohio South (513-576-9555) to obtain a copy
- 4. If the **Edit Roster** shows the coaches license information in green below coaches name then mvysa has previously verified the coach has the needed license and this is not required to be shown again at registration. If a coach obtains a higher level license we encourage them to show us the new license or up load it to our site.
- 5. A waiver for 1 season may be granted to coaches who are unable to take the required class prior to the season beginning. The waiver will be granted upon request during team registration
- **6.** You can upload a coaching license by clicking the license link under the RM- entry on the

**Edit Roster** page. Avoid problems by using the Browse button to find the file you want to upload.

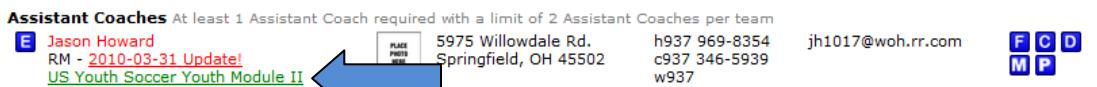

When the uploaded certificate is approved by myysa the yellow background on the license line will change to a green license name. Red colored text indicates a rejected license upload. Click the license line to upload another file or clear the entry.

#### **Complete the Registration:**

- 1. Bring your completed forms to the MVYSA office at 7029 Taylorsville Road, Suite A, Huber Heights, OH 45424 (see the entry for "MVYSA office" on the Map pages for directions)
- 2. All forms will be checked for accuracy and completeness, the coaches card will be printed, stamped and laminated and a new official roster will be issued
- 3. Optionally you may upload all needed forms per directions above. When all needed files for a coach has been verified their name will appear green. Once the coaches name is green, email [office@mvysa.com](mailto:office@mvysa.com) with the team number and division, asking the coaches card and new roster to be registered. mvysa will print the card, stamp and laminate, then mail the card with your new

Formal Roster to the head coach. Or you can upload part of the forms and bring the rest to the office to complete your registration.